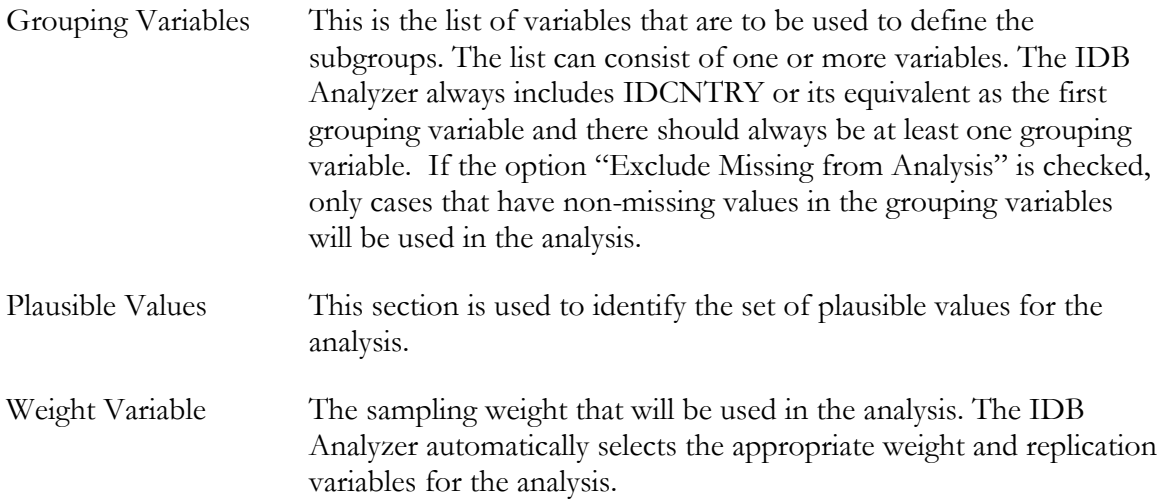

As an example, we will compute the mean reading achievement (using plausible values ASRREA01-5) for boys and girls (ITSEX) within each country (IDCNTRY) and their standard errors, using the weighting variable TOTWGT. The program uses all plausible values to compute these statistics. It will also compute the percentages of boys and girls within each country, and their standard errors. The data will be read from the data file **Merged\_PIRLS\_Data.sav** and the standard errors will be computed based on replicate weights.

The steps in the IDB Analyzer are as follows:

- 1. Open the Analysis Module of the IDB Analyzer (Start  $\rightarrow$  All Programs  $\rightarrow$  IEA  $\rightarrow$  IDBAnalyzerV3  $\rightarrow$  IDBAnalyzer).
- 2. Select the data file named **Merged\_PIRLS\_Data.sav** that you merged in the previous step.
- 3. As Analysis Type, choose **PIRLS (Using Student Weights)**. The weight variable is automatically selected by the software. As this is an example for analysis on student level, the weight TOTWGT is selected by default. For the correct weight and jackknifing variables, please refer to the technical documentation specific to the study.
- 4. From the **Statistic Type** dropdown menu, select **Percentages and Means**.
- 5. From the **Plausible Value Option** dropdown menu, select **Use PVs**. Leave the other dropdown menus unchanged.
- 6. If you want the IDB Analyzer to create graphs leave the default option "Yes" under the option **Show Graphs**, otherwise select "No".
- 7. In the next steps the variables for the analysis need to be specified:
	- For Grouping Variables, the software always selects variable IDCNTRY by default. You will need to add ITSEX for this example. To do this, select the variable from the list on the left side of the window and press the right arrow button or double click on the variable. This will move the variable ITSEX from the variable list on the left side into the field for the grouping variables on the right. You can also drag the variable from one panel to the other.
	- Next select the plausible values. To activate this section, you will need to click into the area of the **Plausible Values** field. Now you will need to select variable ASRREA01-05 from the list of variables and move it to the analysis variables field